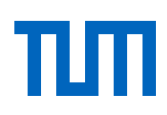

# Hinweise zur Erstellung barrierearmer digitaler Dokumente

#### Stand: 15.07.24

## Inhalt

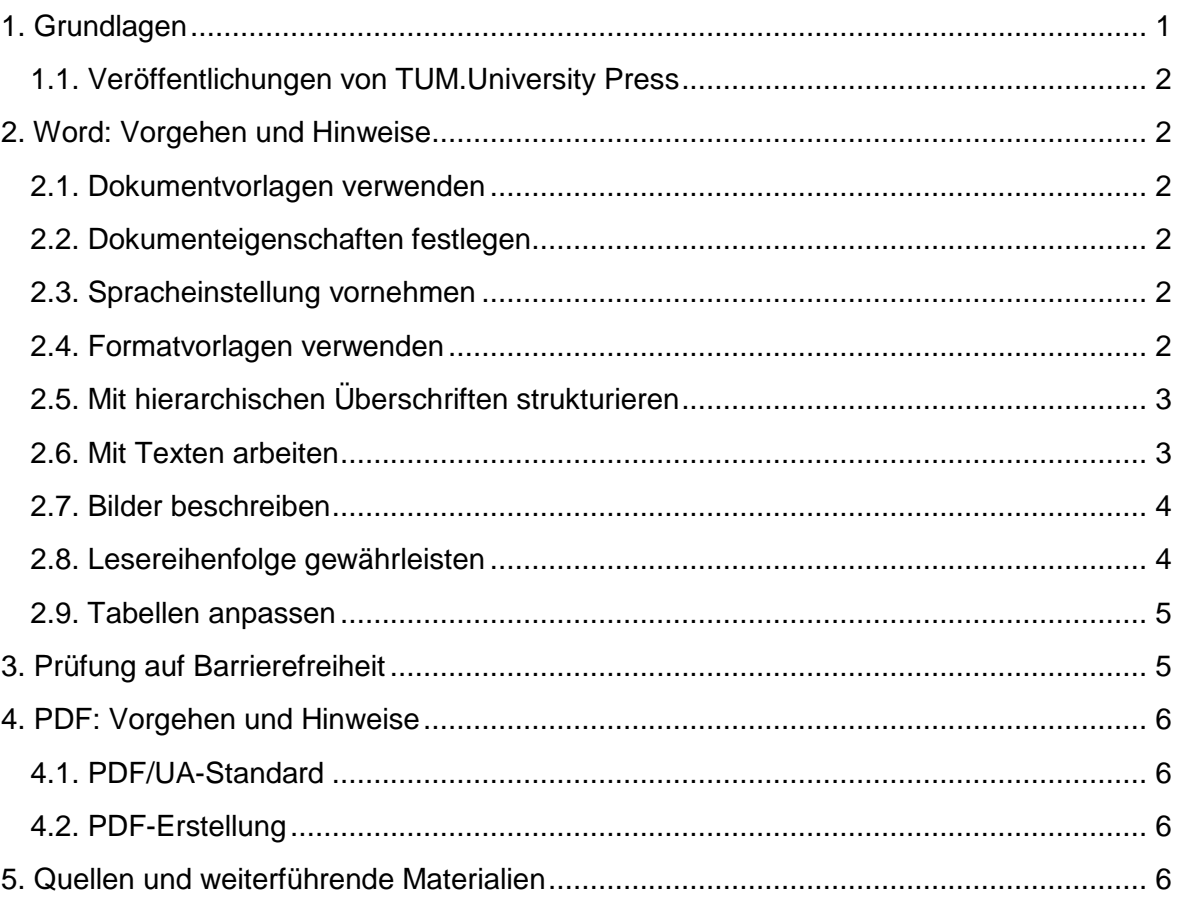

## <span id="page-0-0"></span>1. Grundlagen

Das [Gesetz zur Gleichstellung von Menschen mit Behinderungen](https://www.gesetze-im-internet.de/bgg/) bzw. die [Barrierefreie-](https://www.gesetze-im-internet.de/bitv_2_0/BJNR184300011.html)[Informationstechnik-Verordnung](https://www.gesetze-im-internet.de/bitv_2_0/BJNR184300011.html) verpflichten öffentliche Stellen, digitale Angebote barrierefrei zu gestalten. Menschen mit körperlichen Beeinträchtigungen können oft digitale Dokumente nicht optimal nutzen, insbesondere PDF-Dokumente, die aus Word heraus exportiert wurden. Um einen möglichst uneingeschränkten (barrierearmen) Zugang gewährleisten zu können, müssen bei der Erstellung von Word- und PDF-Dateien einige Regeln eingehalten werden. Dadurch können zum Beispiel blinden Menschen digitalisierte Texte mithilfe assistiver Technologien, wie Screenreader oder Sprachausgabegeräte, vorgelesen werden.

Die Technische Universität München (TUM) hält auf ihrer [Webseite "Barrierefreiheit"](https://www.tum.de/studium/hilfe-und-beratung/gesundheit/studieren-mit-behinderung/barrierefreiheit) viele Informationen zu diesem Thema bereit.

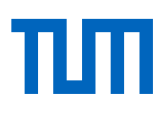

## <span id="page-1-0"></span>1.1. Veröffentlichungen von TUM.University Press

Als Hochschulverlag sind wir daran interessiert, unsere Angebote und Publikationen so barrierearm wie möglich anzubieten. Dokumente vollständig barrierefrei zu gestalten, kann allerdings gerade bei naturwissenschaftlichen Veröffentlichungen eine Herausforderung sein. Wir beraten Sie daher gerne bei der Erstellung Ihrer digitalen Veröffentlichungen.

## <span id="page-1-1"></span>2. Word: Vorgehen und Hinweise

In dieser Anleitung finden Sie grundlegende Hinweise, um Dokumente in Word barrierearm bis barrierefrei für Menschen mit einer Sehbehinderung vorzubereiten. Um ein Dokument barrierefrei zu erstellen, sind nach dem Export in eine PDF-Datei weitere Prüfungen und anschließende Anpassungen, zum Beispiel mit Adobe Acrobat DC oder dem kostenlosen [PDF Accessibility Checker](https://pdfua.foundation/de/) (PAC) erforderlich.

### <span id="page-1-2"></span>2.1. Dokumentvorlagen verwenden

Nutzen Sie die [Vorlagen des Corporate Design](https://portal.mytum.de/corporatedesign/index_html/vorlagen/index_vorlagen) der TUM. Diese beinhalten bereits die grundlegenden Informationen barrierefreier Dokumente durch integrierte Formatvorlagen.

### <span id="page-1-3"></span>2.2. Dokumenteigenschaften festlegen

Das Einfügen von relevanten Dokumenteigenschaften (Metadaten) wie Dokumenttitel, Stichworte oder Beschreibung übernimmt TUM.University Press für Sie. Diese Angaben werden von Sprachausgaben vorgelesen und schaffen Orientierung für sehbehinderte Menschen.

Anregungen und Wünsche Ihrerseits nehmen wir gerne auf!

### <span id="page-1-4"></span>2.3. Spracheinstellung vornehmen

Sprachausgaben erkennen die eingestellte Grundsprache und lesen diese korrekt vor. Daher muss die Hauptsprache des Dokumentes hinterlegt sein. Wählen Sie dazu in der Statusleiste von Word die Grundsprache des Dokuments aus. Falls es innerhalb des Dokumentes zu einem Sprachwechsel kommt, müssen den einzelnen Textstellen die abweichende Sprache zugewiesen werden.

### <span id="page-1-5"></span>2.4. Formatvorlagen verwenden

In den TUM-Formatvorlagen sind Schriftart, Schriftgrößen, Abstände und Absätze der jeweiligen Textelemente (Überschriften, Textkörper, Aufzählung, Kopf- und Fußzeilen, Zitate et cetera) vordefiniert. Weisen Sie den Textelementen die passende vordefinierte Formatvorlage zu.

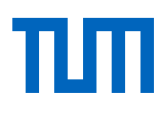

## <span id="page-2-0"></span>2.5. Mit hierarchischen Überschriften strukturieren

Ein PDF lässt sich barrierefrei gestalten, indem es getaggt oder strukturiert wird. Das "taggen" ist die Voraussetzung, dass ein Screenreader den Inhalt vorlesen kann. Blinde Menschen erfahren dadurch, ob das vorgelesene Textelement eine Überschrift oder beispielsweise eine Fußnote ist, was das Verständnis der Inhalte verbessert. In Word erfolgt das taggen automatisch, sobald Formatvorlagen für die Formatierung von Textinhalten verwendet werden.

Nutzen Sie dafür die in den Formatvorlagen vordefinierten Überschriften. Die Überschriften sind hierarchisch geordnet: Überschrift 1, Überschrift 2 und so weiter. Weisen Sie Ihrem Text je nach Wichtigkeit eine Hierarchie zu. *Text markieren und auf die gewünschte Vorlage für Überschriften klicken*.

#### <span id="page-2-1"></span>2.6. Mit Texten arbeiten

Achten Sie darauf, Texte in einfacher verständlicher Sprache zu schreiben, kurze Sätze und knappe Überschriften zu formulieren und Anglizismen zu vermeiden, da diese unter Umständen falsch vorgelesen werden. Setzen Sie den Text auf erhöhten Zeilenabstand, um die Lesbarkeit zu erleichtern.

Vermeiden Sie unnötige Leerzeichen und Leerzeilen, da diese von assistiven Technologien mit vorgelesen werden. Nutzen Sie stattdessen Umbruchzeichen und "Abstand vor"- oder "Abstand nach"- Eingaben im Absatz-Dialogfeld.

Mehrspaltiger Text muss über die Word-Funktion *Layout > Gruppe Seite einrichten > Spalten* angelegt werden. Generell ist einspaltiger Fließtext zu bevorzugen.

Verzichten Sie auf Abkürzungen, da sie von assistiven Technologien nicht umgesetzt werden können.

#### <span id="page-2-2"></span>2.6.1. Farbe und Farbkontrast

Gut lesbarer Text muss vom Hintergrund deutlich unterscheidbar sein. Verwenden Sie deswegen ausreichend Kontrast für Text- und Hintergrundfarben: Schwarze Schrift auf weißem Untergrund ist ideal.

Setzen Sie Farben überlegt ein, denn farbiger Text kann von Menschen, die unter Rot-Grün-Blindheit leiden, nicht erkannt werden. Deswegen ist es nötig, Texte und Grafiken durch hohe Farb- und Helligkeitskontraste voneinander unterscheidbar zu machen.

#### 2.6.2. Wegweiser einfügen

Links, Querverweise und Kontaktangaben wie E-Mail-Adressen müssen aktiv verknüpft sein, um zum verweisenden Element (Ziel) zu führen. Erstellen Sie daher die Elemente immer über das Word-Dialogfeld *Link einfügen*.

Benennen Sie Links eindeutig (sprechende Links). Es soll für Mensch und assistive Technologie sofort erkennbar sein, zu welchem Inhalt sie führen. Dialogfeld *Link einfügen* > Feld *Anzuzeigender Text*

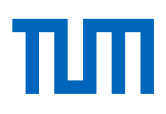

#### 2.6.3. Inhaltsverzeichnis erstellen

Automatisch erstellte Inhaltsverzeichnisse ermöglichen bei der Umwandlung in ein PDF die Navigation in der Datei. Durch Anklicken eines Eintrags können Leserinnen und Leser schnell an eine gewünschte Stelle im Dokument springen. Voraussetzung für die Erstellung ist die Zuweisung von Formatvorlagen (siehe [2.4\)](#page-1-5).

Erstellen Sie ein automatisches Inhaltsverzeichnis in Word. *Registerkarte Referenzen/Verweise > Inhaltsverzeichnis erstellen*

## <span id="page-3-0"></span>2.7. Bilder beschreiben

Blinde Menschen können Bilder oder Diagramme nur durch Beschreibung der Inhalte verstehen. Beschreiben Sie Bilder daher mit aussagekräftigen Alternativtexten: Beschreiben Sie in kurzen Worten objektiv Absicht und Zweck des Bildes (Ort, Objekte, Menschen, Emotionen, Atmosphäre, Handlung). Sprachausgaben lesen diesen Text dann vor. *Bild auswäh-*len > Bildtools > Alternativtext. Siehe dazu auch die Beschreibung ["Merkmale guter Bildbe](https://www.university-press.fau.de/wegweiser-barrierefreiheit/#acc-sg08823-1)[schreibungen"](https://www.university-press.fau.de/wegweiser-barrierefreiheit/#acc-sg08823-1) von FAU University Press unter dem Abschnitt "Bilder" oder den Blogeintrag ["Wie erkennen blinde Menschen Bilder"](https://www.beratungsstelle-barrierefreiheit.de/aktuelles/blog/post/beitrag/wie-erkennen-blinde-menschen-bilder.html?tx_t3extblog_blogsystem%5Bday%5D=05&tx_t3extblog_blogsystem%5Bmonth%5D=04&tx_t3extblog_blogsystem%5Byear%5D=2022&cHash=694da02e484c7bcafcf681f054f4eec0) der Beratungsstelle Barrierefreiheit.

Seit Word 2019 gibt es die Möglichkeit, für Bilder automatisch einen Alternativtext zu generieren (*Beschreibung für mich generieren*). Derzeit sind diese Texte jedoch nicht sehr aussagekräftig, daher raten wir von der Nutzung dieser Funktion ab.

Dekorative Abbildungen (Schmuckbilder), die keine relevante Information bieten, sollen als *dekorativ* gekennzeichnet werden, da sie dann von assistiven Technologien ignoriert werden.

Diagramme und wissenschaftliche Grafiken sollten mit entsprechender Beschreibung der Inhalte als Bild (300 dpi) eingefügt werden. Es empfiehlt sich weiterhin unbedingt, den Inhalt der Diagramme bzw. Grafiken auch im Haupttext zu beschreiben, da sonst den sehbehinderten Lesenden wichtige Informationen fehlen.

Verzichten Sie nach Möglichkeit auf SmartArts.

#### <span id="page-3-1"></span>2.8. Lesereihenfolge gewährleisten

Verankern Sie separate Textfelder und Bilder im benachbarten Text, um sie miteinander in Bezug zu bringen. Ziehen Sie dafür das Ankersymbol des Text- oder Bildfeldes zu dem zugehörigen Textabsatz, sodass die Elemente in die richtige Lesereihenfolge gebracht werden.

Bilder, die neben einem Text stehen, versehen Sie mit der Eigenschaft *Mit Text in Zeile*. Somit kann ein Screenreader das Bild dem Inhalt richtig zuordnen. *Rechtsklick auf das Bild > Zeilenumbruchoption > Mit Text in Zeile*.

**Tipp:** Der Anker wird sichtbar bei Auswahl des Textfeldes und Einblenden der Formatierungszeichen unter der Registerkarte *Start*.

## <span id="page-4-0"></span>2.9. Tabellen anpassen

Bildschirmsprachausgaben gehen durch Zählen der Tabellenzellen durch die Tabelle und können daher durch verschachtelte Tabellen, verbundene Zellen und Ähnliches irritiert werden. Der Informationsgehalt der Tabelle geht somit für Menschen, die Sprachausgaben nutzen, verloren. Blinde Menschen können auch mithilfe der Tastatur von Zelle zu Zelle navigieren und sich die Inhalte vorlesen lassen. Durch eine logische Tabellenstruktur können sie Überschriftenzellen erkennen und die jeweilige Information in den Zellen auslesen, sodass die Kopfzeileninformationen zum Erkennen von Zeilen und Spalten dienen.

Erstellen Sie Tabellen daher am besten über das Tabellentool von Word und bauen Sie sie nicht über die Verwendung von Tabulatoren und Leerzeichen auf. *Einfügen > Tabelle*

Vermeiden Sie leere Zellen in der Tabellenstruktur.

Halten Sie die Tabellenstruktur unter Angabe von *Spaltenkopfinformationen* so einfach wie möglich: Bauen Sie keine verschachtelten Tabellen mit verbundenen oder geteilten Zellen. Zeichnen Sie die Kopfzeile und die erste Spalte der Tabelle als Überschrift aus: *Tabelle auswählen > Registerkarte Tabellenentwurf > Aktivieren der Kontrollkästchen Überschrift und Erste Spalte* 

Bei mehrseitigen Tabellen muss die Option *Gleiche Kopfzeile auf jeder Seite wiederholen*  ausgewählt werden.

Fügen Sie eine aussagekräftige Beschreibung der Tabelle in den Alternativtext ein. *Tabelleneigenschaften > Registerkarte Alternativtext* 

## <span id="page-4-1"></span>3. Prüfung auf Barrierefreiheit

Seit 2010 ist in allen Office-Anwendungen eine interne Prüfung auf Barrierefreiheit verfügbar. In Word 2019 gibt es dafür in der Registerkarte *Überprüfen* einen Menüeintrag. Bei älteren Word-Versionen kann die Überprüfung über *Datei > Informationen > Auf Probleme überprüfen > Barrierefreiheit überprüfen* gestartet werden. In der rechten Seitenleiste werden Fehler und Warnungen in einer Liste angezeigt. Wenn Sie auf die Fehlermeldung klicken, erhalten Sie Informationen zur Fehlerkorrektur und können eine empfohlene Aktion sofort anwenden, indem Sie auf die Pfeiltaste neben der Aktion klicken.

**Wichtig:** Neben dieser "technischen" Barrierefreiheitsprüfung muss gleichzeitig ein visuelles, manuelles Überprüfen des Dokuments stattfinden. Dazu gehört unter anderem, die Datei auf ausreichend hohe Farbkontraste zu prüfen (siehe [2.6.1\)](#page-2-2).

**Hinweis:** In Word behobene Probleme sind leider noch keine Garantie dafür, dass in der exportierten PDF-Datei keine Probleme auftauchen. Mit den hier beschriebenen Schritten erstellen Sie ein zugängliches Word-Dokument; um jedoch ein vollständig barrierefreies PDF nach UA-Konformität zu erhalten, müssen weitere Prüfungen durchgeführt werden, zum Beispiel mit dem [PDF Accessibility Checker](https://pdfua.foundation/en/pdf-accessibility-checker-pac/) (PAC). Weiterführende Informationen zu PDF-Barrierefreiheitsprüfungsmöglichkeiten finden Sie im [Leitfaden der TU Dresden](https://tu-dresden.de/tu-dresden/ressourcen/dateien/arbeitsgruppe-studium-fuer-blinde-und-sehbehinderte/anleitungen-word-powerpoint/Word_DE_20210201.pdf?lang=de) unter Punkt 6.

## <span id="page-5-0"></span>4. PDF: Vorgehen und Hinweise

## <span id="page-5-1"></span>4.1. PDF/UA-Standard

Einem PDF-Dokument, das ohne spezielle Vorbereitung in Word erstellt wurde, fehlt eine Struktur (Kennzeichnung/Tags zum Navigieren) und kann somit von Menschen mit körperlichen Einschränkungen nicht gut genutzt werden.

Um möglichst vielen Menschen uneingeschränkten Zugang zu PDF-Dokumenten zu ermöglichen, wurde der weltweite Standard **PDF/UA** entwickelt.UA steht für Universal Accessibility (Universelle Barrierefreiheit). Er beschreibt die technischen Anforderungen an barrierefreie PDF-Dokumente, wie das Festlegen einer logischen Lesereihenfolge, alternative Bildbeschreibungen und das Einordnen inhaltlich wichtiger Elemente in einen Strukturbaum. Durch Einfügen sogenannter Tags erfolgt eine Strukturierung des Dokuments. Diese Tags können von assistiven Technologien genutzt werden.

## <span id="page-5-2"></span>4.2. PDF-Erstellung

Exportieren Sie das geprüfte Dokument als PDF mit Lesezeichen und nehmen Sie dabei den folgenden Weg: *Datei speichern unter* > Dateityp *PDF* auswählen > Im Feld *Optionen*  wählen Sie vor dem Speichern folgende Punkte aus:

- *Tagmarken erstellen mithilfe von Überschriften* (alle Überschriften werden somit in Lesezeichen konvertiert, wenn Sie sie mit Formatvorlagen erstellt haben)
- *Dokumenteigenschaften*
- *Dokumentstrukturtags für Barrierefreiheit*

Deaktivieren Sie:

*Tag als Bitmap speichern, wenn Schriftarten nicht eingebettet werden können* 

Nutzen Sie zum Export **nicht** *Datei Drucken PDF*, denn dabei wird die logische Struktur nicht mitexportiert.

**Hinweis:** Sämtliche Textinhalte müssen in maschinenlesbarer Form vorliegen.

- PDF muss durchsuchbar sein (keine Bild-PDF)
- Schriften müssen eingebettet sein (keine Schrift in Pfade umgewandelt)
- Wo möglich Unicode-Schriften mit korrektem Mapping verwenden (eindeutige Zeichenwiedergabe)

## <span id="page-5-3"></span>5. Quellen und weiterführende Materialien

Bayerische Staatsregierung, Beratungsstelle Barrierefreiheit, URL: [https://www.barriere](https://www.barrierefrei.bayern.de/service/beratungsstelle/index.php)[frei.bayern.de/service/beratungsstelle/index.php](https://www.barrierefrei.bayern.de/service/beratungsstelle/index.php)

Beratungsstelle Barrierefreiheit, URL: [https://www.beratungsstelle-barrierefreiheit.de](https://www.beratungsstelle-barrierefreiheit.de/)

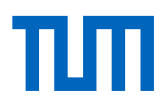

Börsenverein des deutschen Buchhandels, "Leitfaden PDF-Dokumente", URL: [https://www.boersenverein.de/beratung-service/barrierefreiheit/leitfaden-zur-erstellung](https://www.boersenverein.de/beratung-service/barrierefreiheit/leitfaden-zur-erstellung-barrierefreier-pdf-dokumente/)[barrierefreier-pdf-dokumente/](https://www.boersenverein.de/beratung-service/barrierefreiheit/leitfaden-zur-erstellung-barrierefreier-pdf-dokumente/)

Bundesministerium der Justiz, *Gesetz zur Gleichstellung von Menschen mit Behinderungen*, URL:<https://www.gesetze-im-internet.de/bgg/>

Bundesministerium der Justiz, *Barrierefreie-Informationstechnik-Verordnung*, URL: [https://www.gesetze-im-internet.de/bitv\\_2\\_0/BJNR184300011.html](https://www.gesetze-im-internet.de/bitv_2_0/BJNR184300011.html)

Friedrich-Alexander-Universität Erlangen-Nürnberg, FAU University Press, *Wegweiser Barrierefreiheit: Leitfaden zur Erstellung von Inhalten für Blinde bzw. Sehbeeinträchtigte*, URL:<https://www.university-press.fau.de/wegweiser-barrierefreiheit/>

Microsoft, Office Accessibility, Word, *Gestalten barrierefreier Word-Dokumente für Personen mit Behinderungen*, URL: [https://support.microsoft.com/de-de/office/gestalten-barrie](https://support.microsoft.com/de-de/office/gestalten-barrierefreier-word-dokumente-f%C3%BCr-personen-mit-behinderungen-d9bf3683-87ac-47ea-b91a-78dcacb3c66d)[refreier-word-dokumente-f%C3%BCr-personen-mit-behinderungen-d9bf3683-87ac-47ea](https://support.microsoft.com/de-de/office/gestalten-barrierefreier-word-dokumente-f%C3%BCr-personen-mit-behinderungen-d9bf3683-87ac-47ea-b91a-78dcacb3c66d)[b91a-78dcacb3c66d](https://support.microsoft.com/de-de/office/gestalten-barrierefreier-word-dokumente-f%C3%BCr-personen-mit-behinderungen-d9bf3683-87ac-47ea-b91a-78dcacb3c66d)

Online-Redaktion der TUM, *Barrierefreiheit*, URL: [https://collab.dvb.bayern/display/TU-](https://collab.dvb.bayern/display/TUMonlineredaktion/Barrierefreiheit)[Monlineredaktion/Barrierefreiheit](https://collab.dvb.bayern/display/TUMonlineredaktion/Barrierefreiheit)

PAC 2021 – The Free PDF Accessibility Checker, kostenlos herunterladbar unter URL: <https://pdfua.foundation/en/pdf-accessibility-checker-pac/>

Technische Universität Dresden (2020), *Barrierefreie Dokumente. Anleitung zur Erstellung barrierefreier PDF-Dokumente mit Word*, URL:<https://tu-dresden.de/agsbs/dokumente>

Technische Universität München, *Barrierefreiheit*, URL: [https://www.tum.de/studium/hilfe](https://www.tum.de/studium/hilfe-und-beratung/gesundheit/studieren-mit-behinderung/barrierefreiheit)[und-beratung/gesundheit/studieren-mit-behinderung/barrierefreiheit](https://www.tum.de/studium/hilfe-und-beratung/gesundheit/studieren-mit-behinderung/barrierefreiheit)

Alle URLs wurden zuletzt geprüft am 11.07.2024